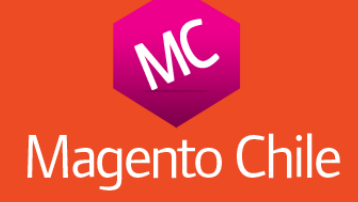

Santiago, 14 de mayo de 2013.

## Bienvenidos <sup>a</sup> la integración de Khipu en Magento 1.5.x a 1.7.0.2

- 1.- Ir a Magento Connect y hacer click en "Examinar".
- 2.- Subir archivo "Khipu\_KhMage-1.0.0.tgz " (ver imagen):

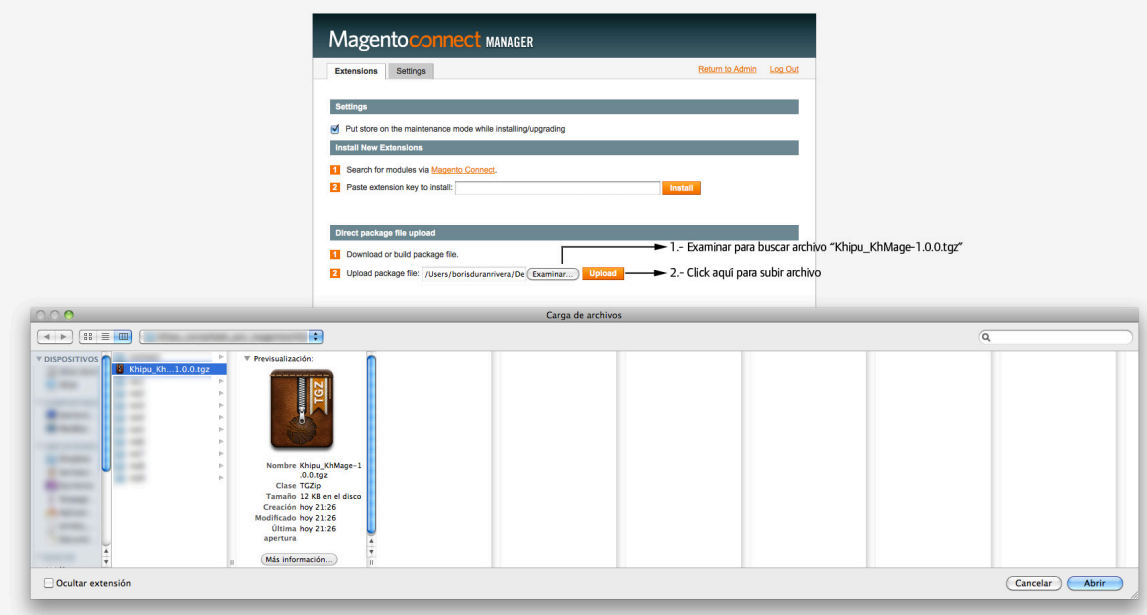

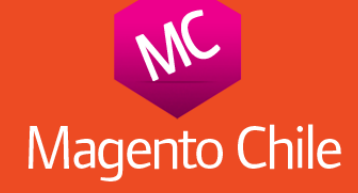

3.-Hacer Click en "Refrescar" (ver imagen):

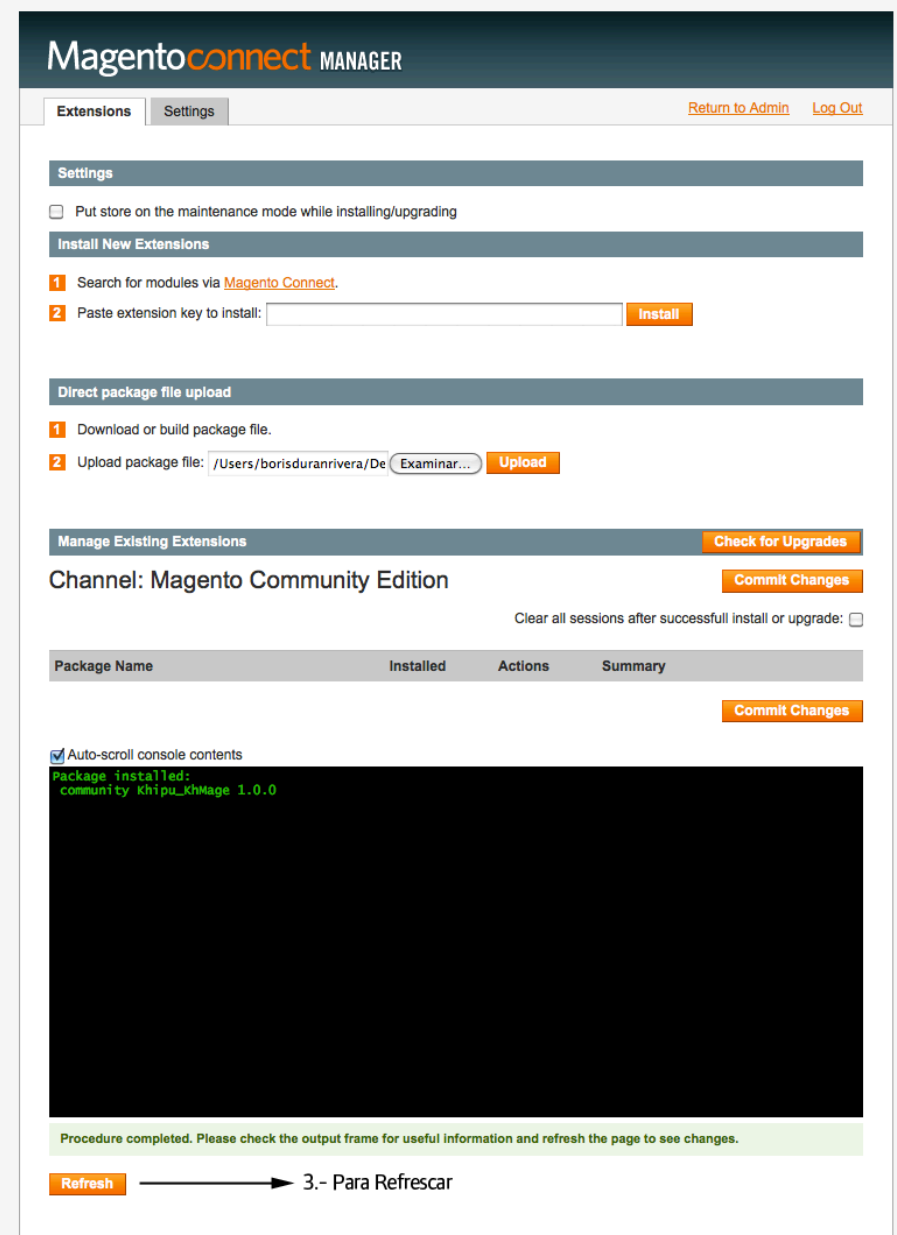

Nota: Si no tienes instalado el canal community y te sale este mensaje:

CONNECT ERROR: The 'community' channel is not installed. Please use the MAGE shell script to install the 'community' channel.

Debes aplicar este comando por ssh: chmod 755 mage ./mage mage-setup

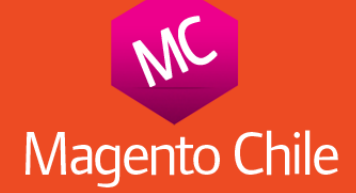

- 4.- Regresar a tu admin de Magento y en la sección "Payment Methods" aparecerá tu método de pago khipu.
- 5.- Ingresar tu número de cuenta khipu.
- 6.- Ingresar tu llave secreta khipu.

(ver imagen):

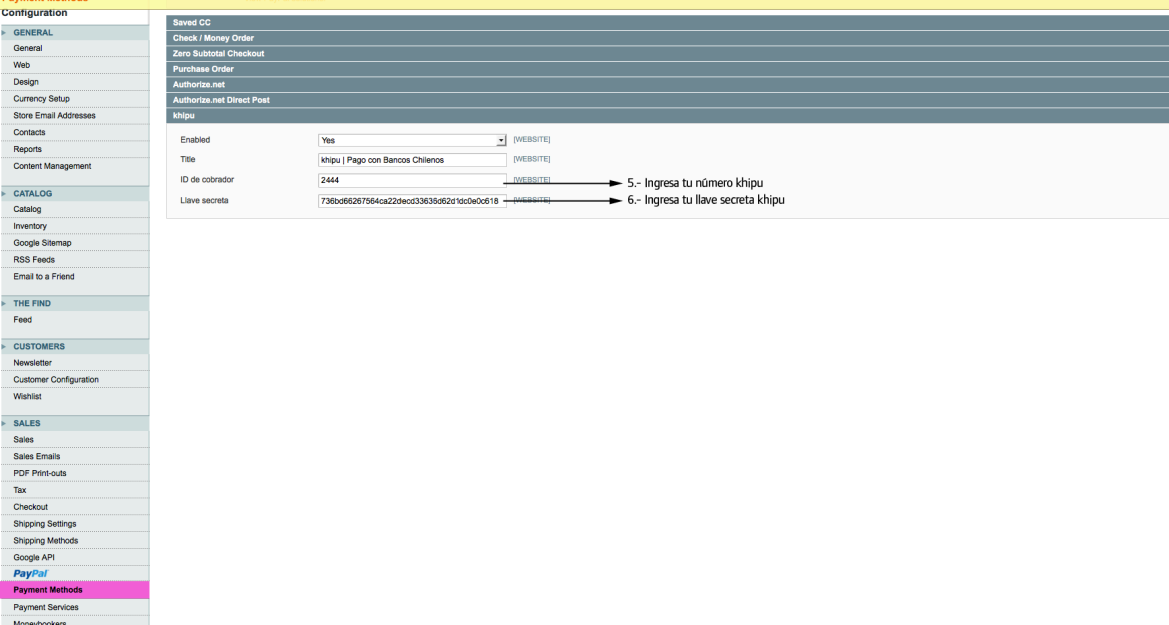

7.- Recuerda que debes haber creado una cuenta khipu en https://khipu.com

8- Cuando hayas creado tu cuenta khipu y hayas ingresado tu cuenta bancaria, pagando \$200 que serán devuelto al día hábil siguiente a tu cuenta, debes ir a "Yo Cobro" en tu panel de administración.

9.- Esta dentro de "Yo Cobro" debes hacer click en icono de engranage y hacer click en "Opciones del cobrador" y abajo de la página aparecerá tu número de cuenta y llave secreta, la cual debes ingresar en Magento (ver imagen)

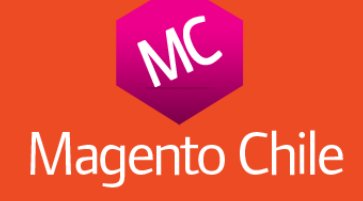

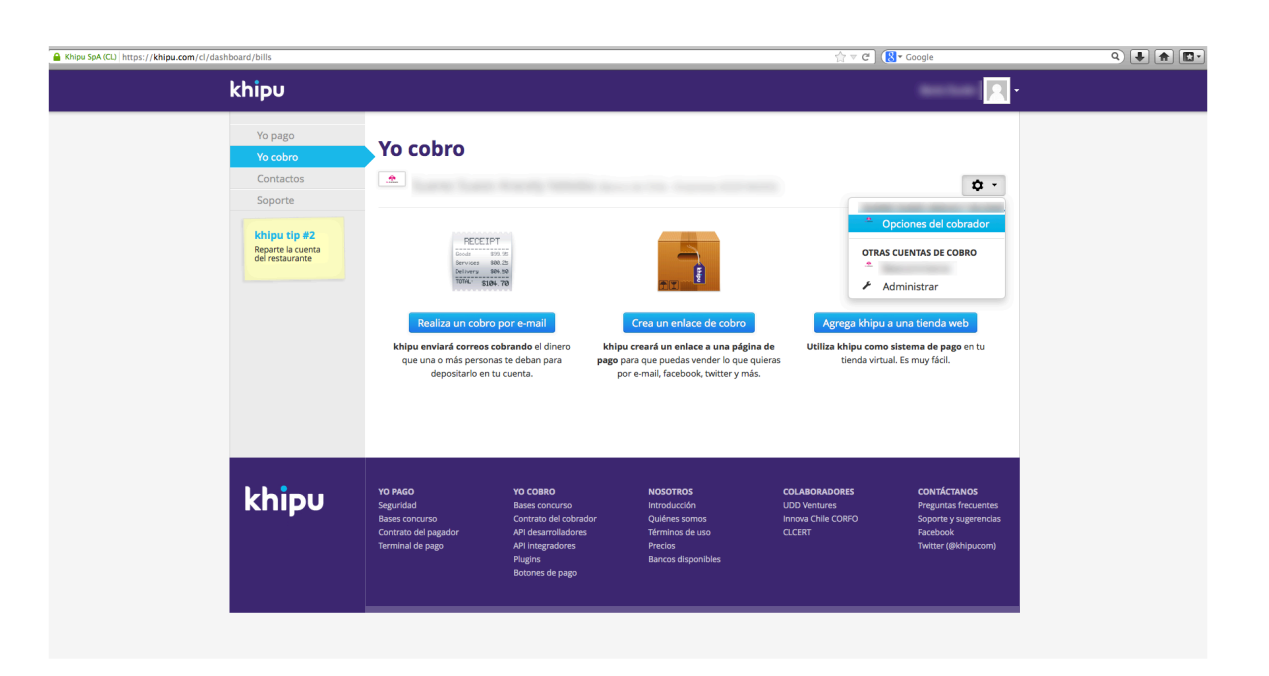

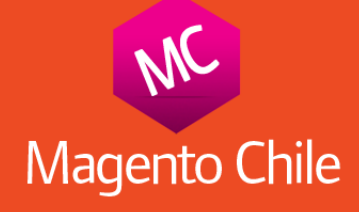

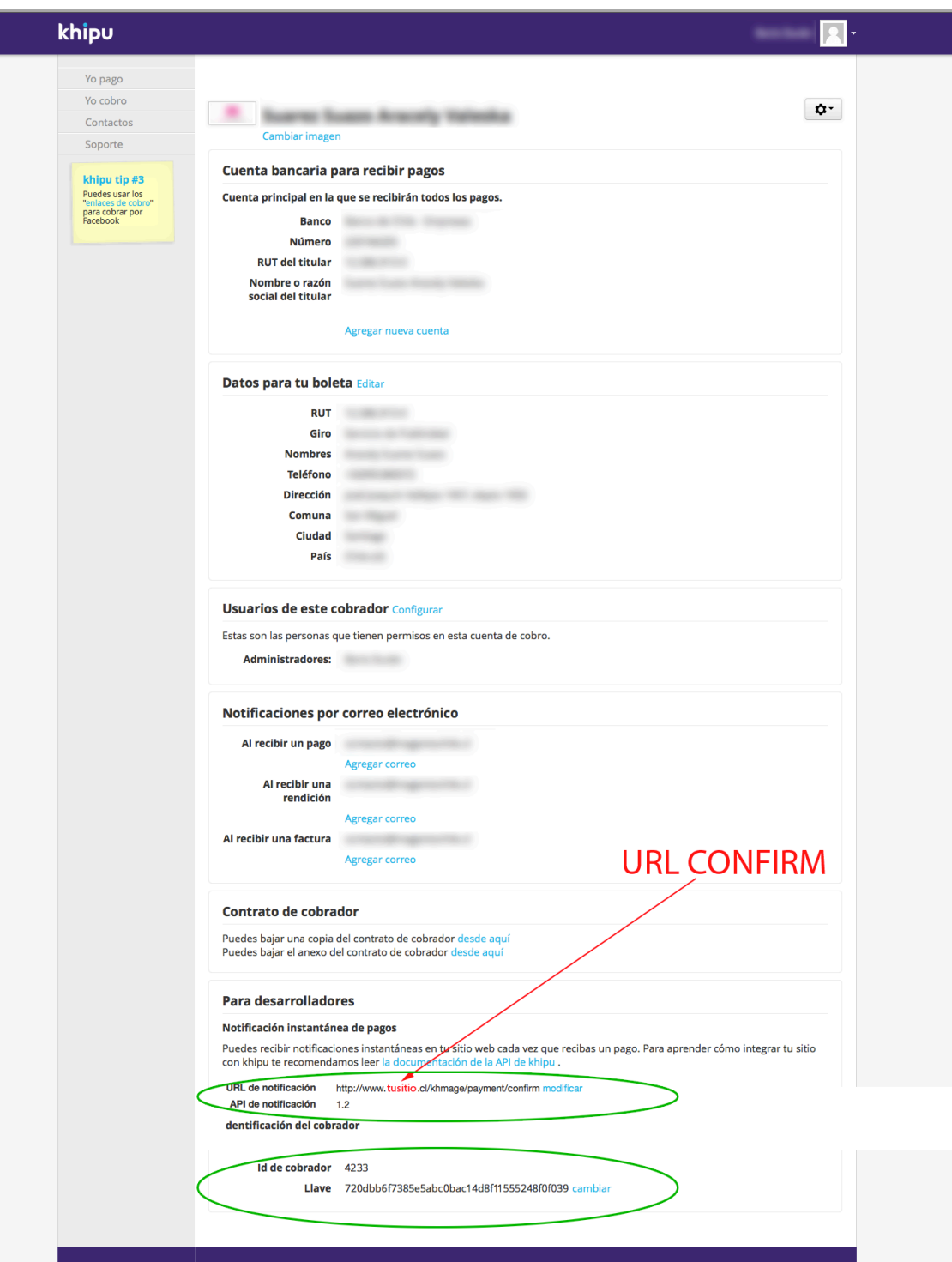

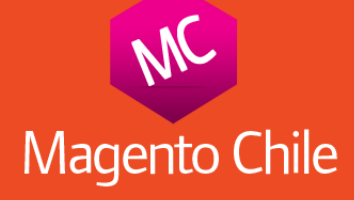

Soporte a: contacto@magentochile.cl

Atte

Boris Durán R. Tel.: 2769 7965 Cel.: 9733 5548 http://www.magentochile.cl Santiago - Chile